**A65 User Quick Setup Guide**

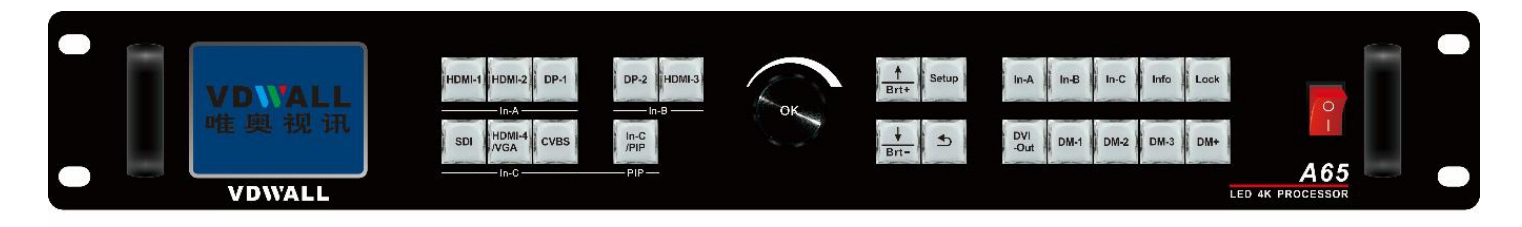

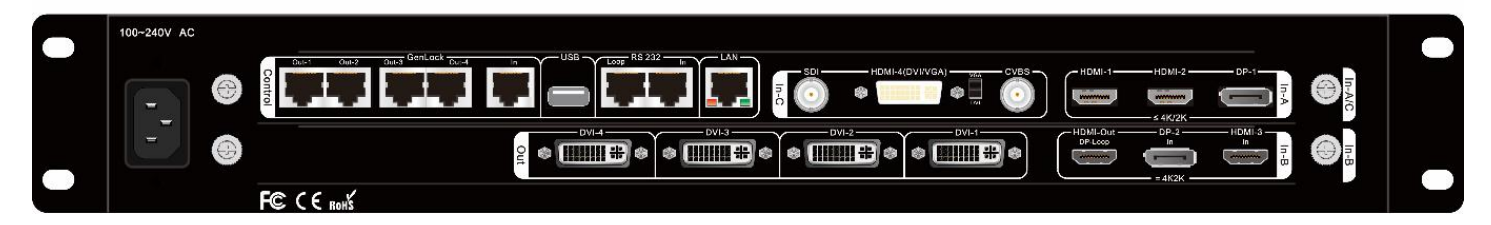

**SHENZHEN VDWALL CO., LTD 2020.04**

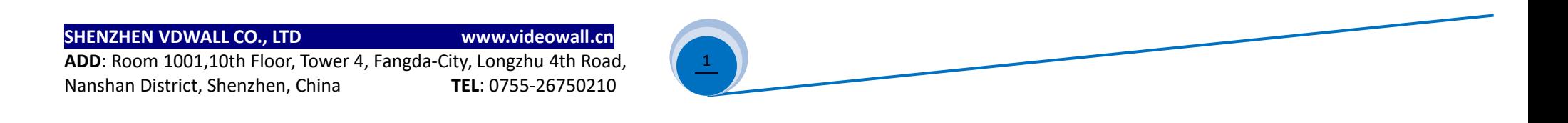

# 1. Front Panel Button

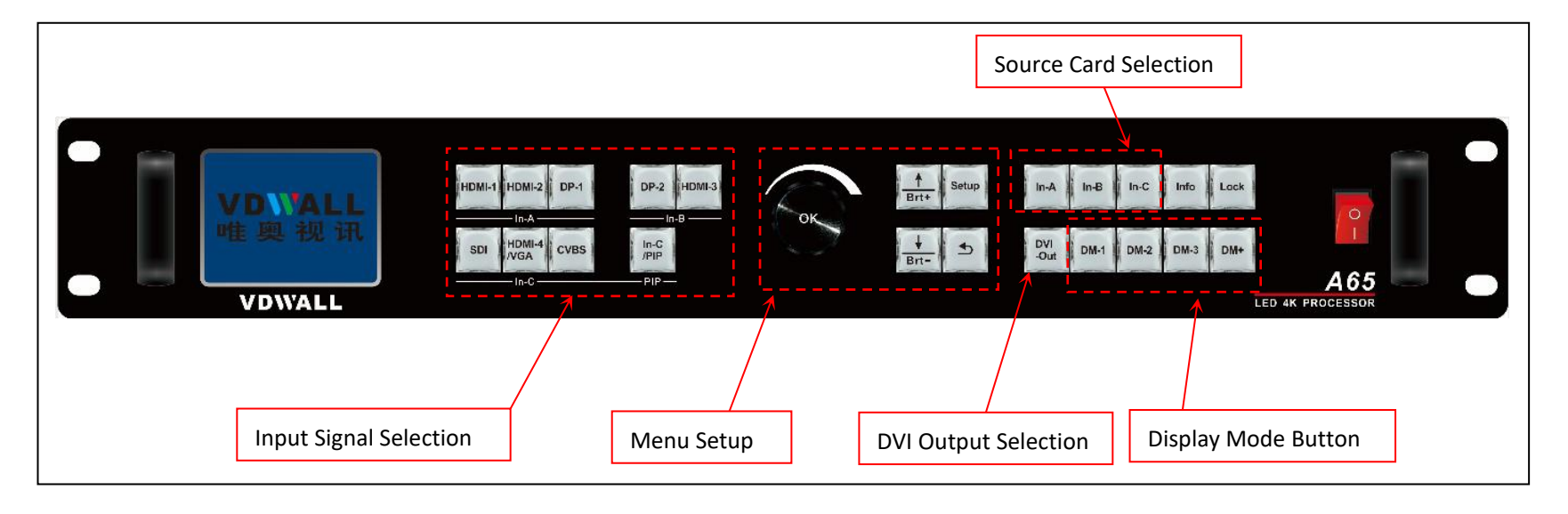

## **SHENZHEN VDWALL CO., LTD www.videowall.cn**

 $2 \cup$ 

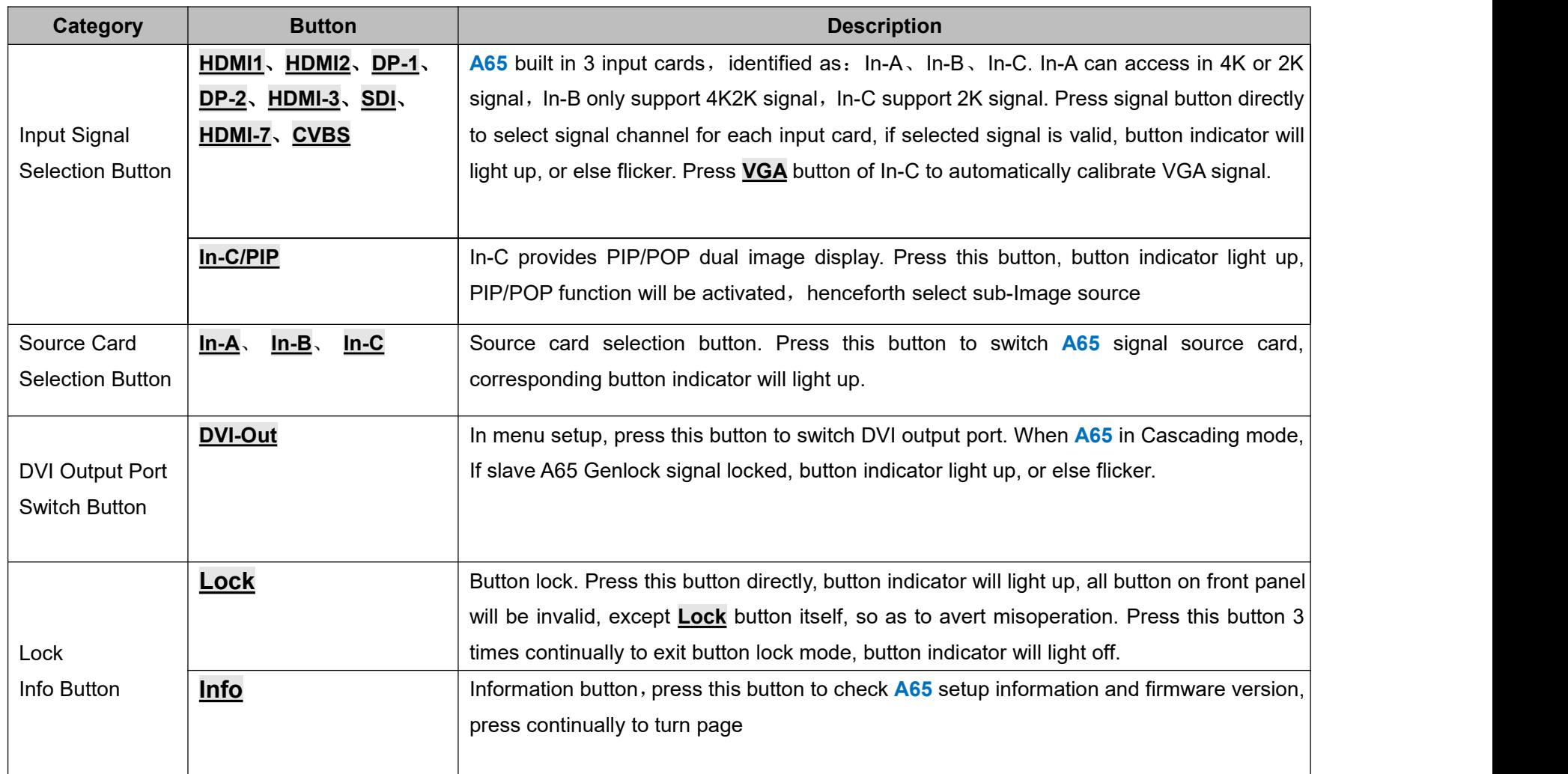

## **SHENZHEN VDWALL CO., LTD www.videowall.cn**

**ADD**: Room 1001,10th Floor, Tower 4, Fangda-City, Longzhu 4th Road,<br>Nanshan District, Shenzhen, China<br>**TEL**: 0755-26750210 **Nanshan District, Shenzhen, China** 

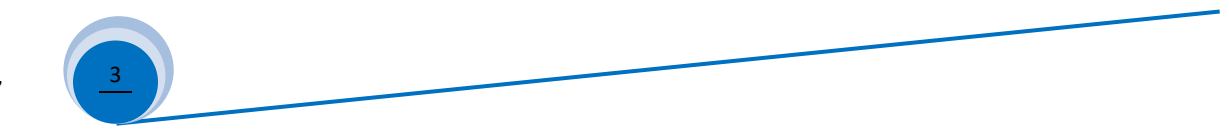

# \_A65 User Quick Setup Guide

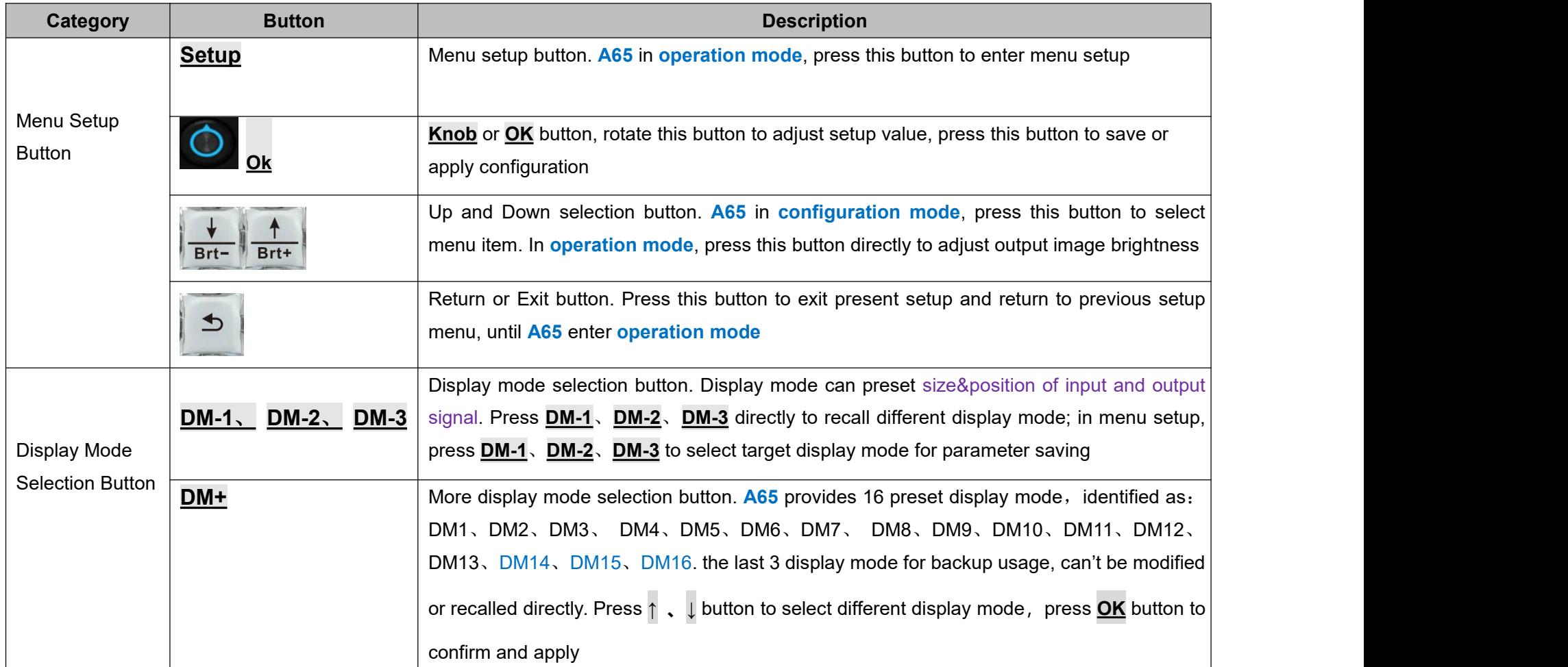

## **SHENZHEN VDWALL CO., LTD www.videowall.cn**

**ADD**: Room 1001,10th Floor, Tower 4, Fangda-City, Longzhu 4th Road,<br>Nanshan District, Shenzhen, China<br>**TEL**: 0755-26750210 **Nanshan District, Shenzhen, China** 

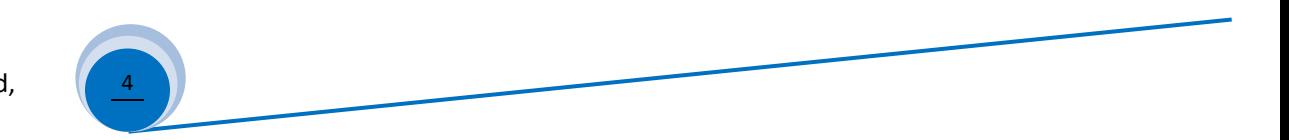

# 2. Rear Panel Port Description

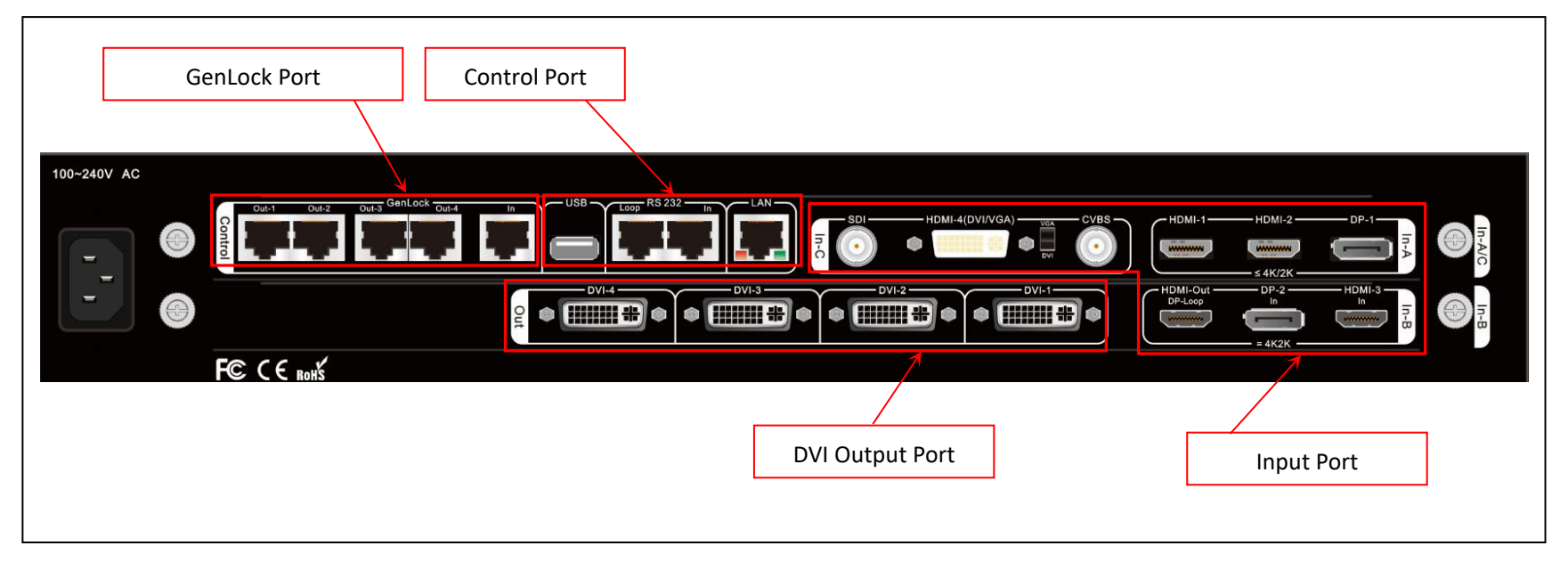

## **1**) **Input Signal Port**

#### **A65 provides 3 input card**:

- ▶ In-A is 4K input card, provides HDMI2.0×2 and DP1.2×1, can access in 4K2K 60Hz UHD signal or 2K HD signal
- ▶ In-B is also 4K input card, offers HDMI2.0×1 and DP1.2×1, only support 3840\*2160 60/50/30/25/24 Hz UHD signal
- > In-C is 2K input card, including CVBS×1、3G-SDI×1、HDMI(DVI / VGA)×1, HDMI version is HDMI1.3. HDMI port compatible with DVI and VGA signal, when plug in VGA signal, set the DIP switcher to VGA side

## **SHENZHEN VDWALL CO., LTD www.videowall.cn**

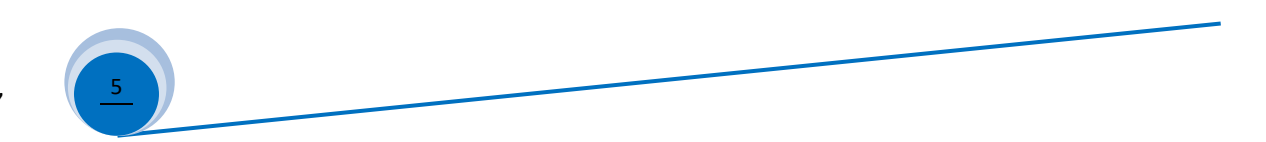

## **2**) **DVI Output Port**

A65 built in 1 output card, allow 4 DVI splicing. Default output resolution is 1920\*1080 60Hz, user defined output resolution available

## **3**) **Communication Control Port**

- $\triangleright$  LAN: TCP / IP network control
- USB and RS232 control

## **4**) **GenLock Cascading Port**

- $\triangleright$  **A65** provides multiple device cascading, so as to extend input and output resolution
- When **A65** operating as slave processor, GenLock In port receive command signal from master **A65** GenLock Out port, so forth realize completely synchronized splicing
- Single **A65** offers Out-1、Out-2、Out-3、Out-4 total 4 GenLock output port,support 5 **A65** cascading

#### **SHENZHEN VDWALL CO., LTD www.videowall.cn**

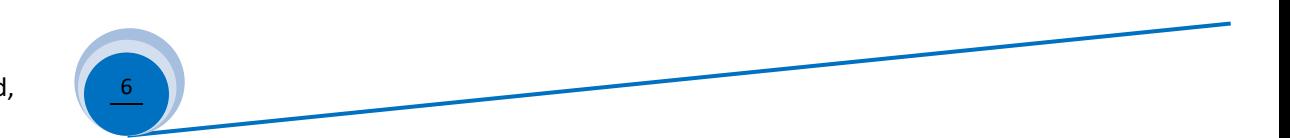

# 3. A65 Image Processing Procedure

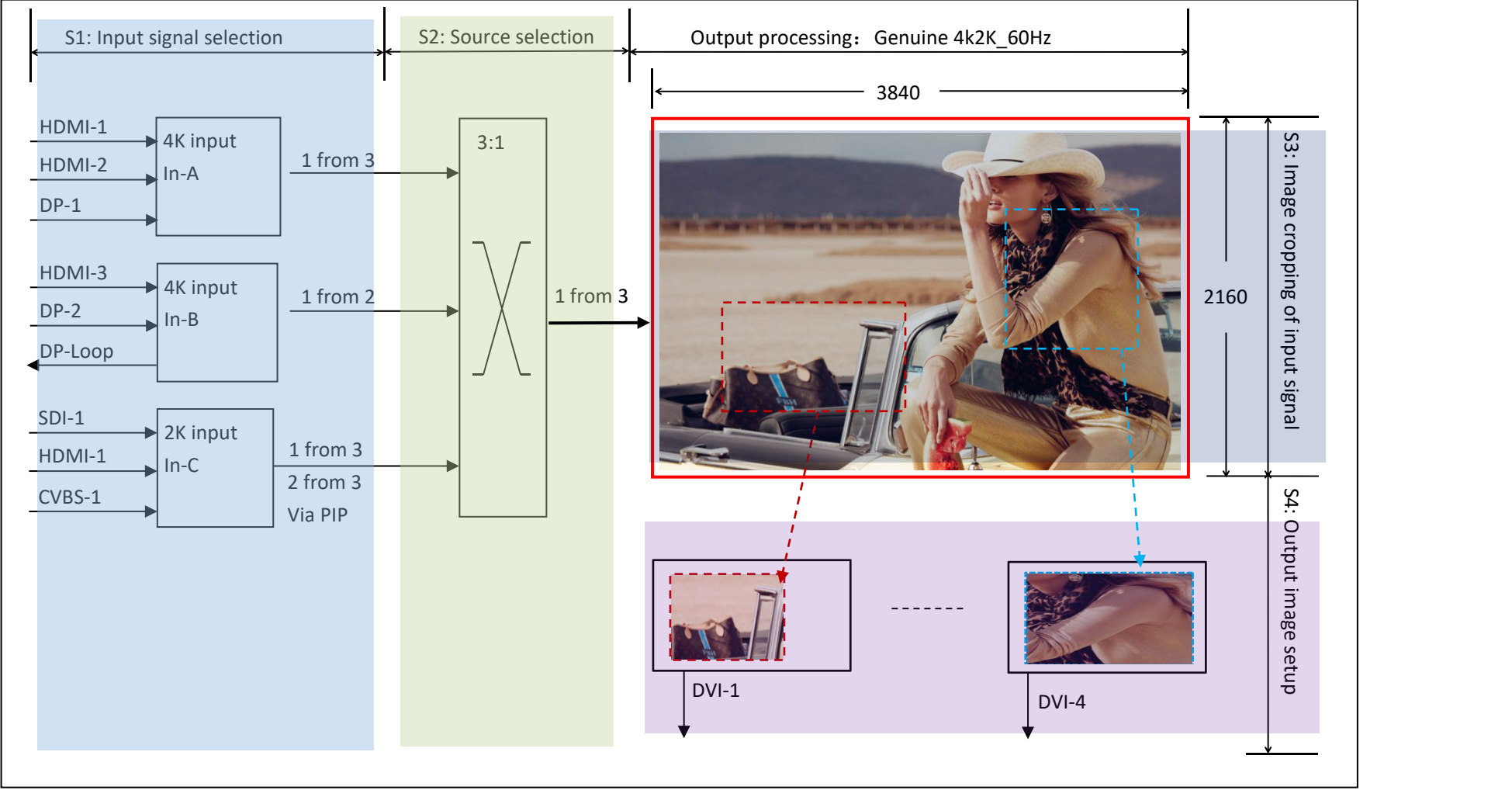

#### **SHENZHEN VDWALL CO., LTD www.videowall.cn**

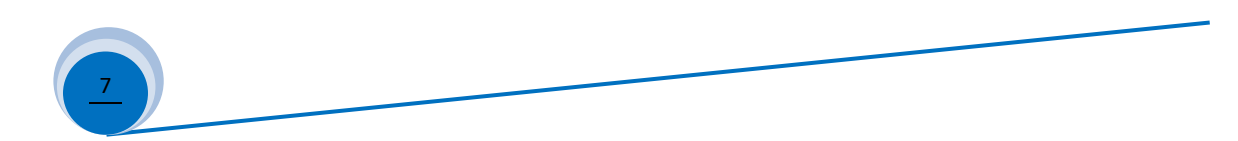

## **Description**:

- **1**) **A63 image processing procedure is divided into 4 main steps:**
	- S1: Input signal selection
	- S2: Source card selection
	- S3: Image cropping of input signal
	- S4: Output image size&position setup

## **2**) **Input signal selection**(**S1**)

2.1) **A65** built in 3 input cards, including:

4K input card: In-A

4K direct input card: In-B

2K input card: In-C

- 2.2) In-A support 4K or 2K signal, select signal channel from HDMI-1、HDMI-2 or DP-1
- 2.3) In-B is 4K direct input card, can only access in 3840×2160 60Hz/50 Hz/30 Hz/25Hz/24Hz/23Hz standard 4K signal. Select signal channel from HDMI-3 or DP-2
- 2.4) In-C is 2K input card, select signal from SDI-1、HDMI-6 or CVBS-1. On condition PIP-C function activated, user can select the other sub image source
- 2.5) Press front panel button directly to select signal channel for each input card

### **SHENZHEN VDWALL CO., LTD www.videowall.cn**

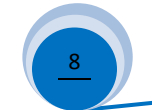

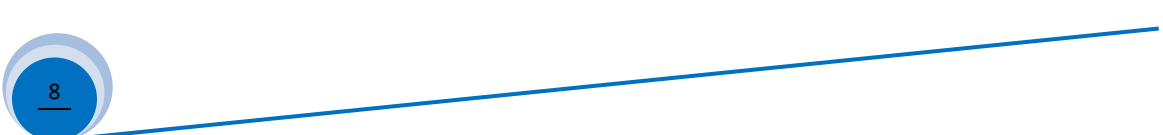

## **3**) **Source card selection**(**S2**)

- 3.1) **A65** select signal source from In-A、In-B or In-C card
- 3.2) Press **In-A**, **In-B** or **In-C** button to select source card, button indicator will light up

## **4**) **Image cropping of input signal** (**S3**)

- 4.1) **A65** offers 4 DVI output
- 4.2) Each DVI can display whole or partial 3840×2160 image, as S3 show, the image in dotted frame

## **5**) **Output image size&position setup**(**S4**)

5.1) Each DVI can display cropped content (Finished in step 4.2) in any size and position

#### **SHENZHEN VDWALL CO., LTD www.videowall.cn**

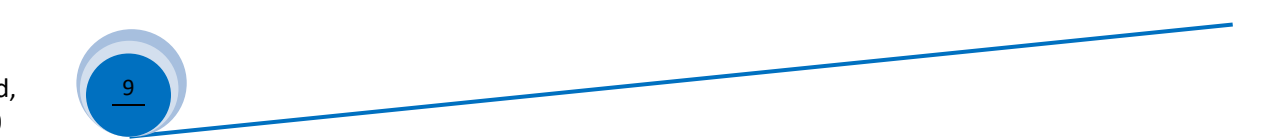

# 4. Adjustment And Setup

## **Step1**:**Input And Output Connection**

- 1.1) Plug input signal cable to **A65**
- 1.2) Connect DVI output to sending card or LCD LED Sending Cards in Box SC-12
- 1.3) Usually, solution diagram as Figure  $4-1$ :

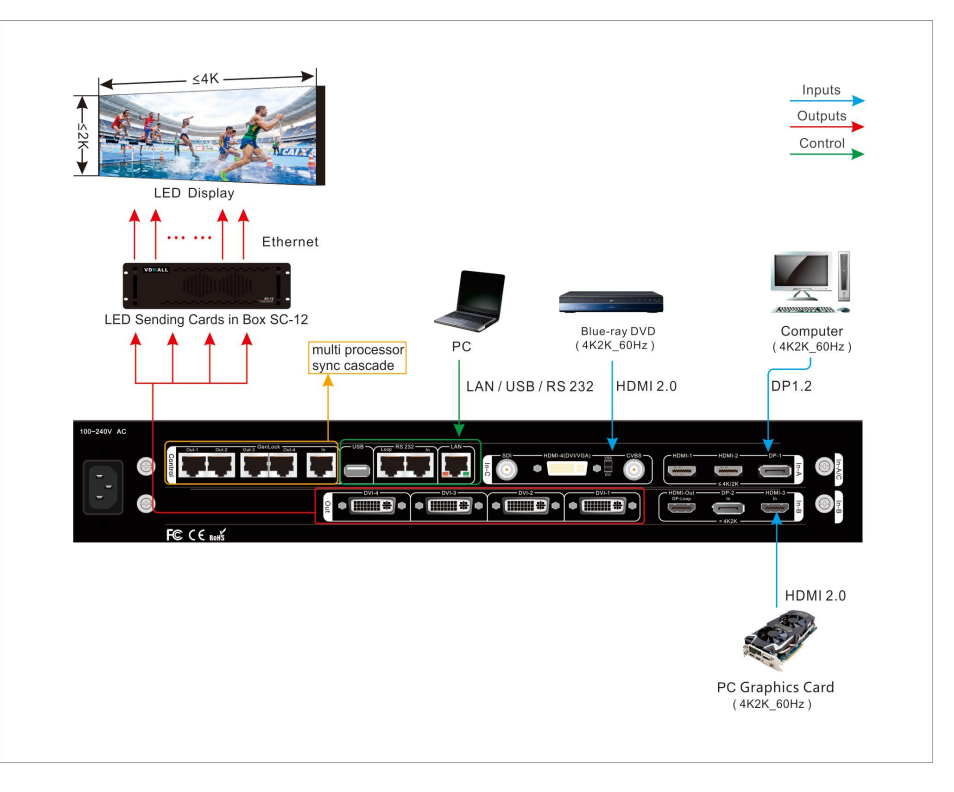

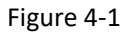

#### **SHENZHEN VDWALL CO., LTD www.videowall.cn**

10

## **Step2** :**Power On**、**Set Output Resolution**

- 2.1) **A65** power on, wait for boot up
- 2.2) As Figure4-3, LCD boot up interface
- 2.3) In-A select HDMI1 input In-B select HDMI3 input In-C PIP activated, main image source HDMI4, sub-image SDI If selected signal valid, button indicator on, or else flicker
- 2.4) Source card is In-C
- 2.5) Current display mode DM1
- 2.6) In operation mode, press **Setup** enter A65 menu setup, Press **↑** 、**↓** and **OK** button,enter menu" *5.1 Out Res.*", rotate **Knob** to select target output resolution. Press **↓** button, select 5.2 *Init Data*", press **OK** to confirm and apply, **A65** will automatically reboot and apply the new output resolution

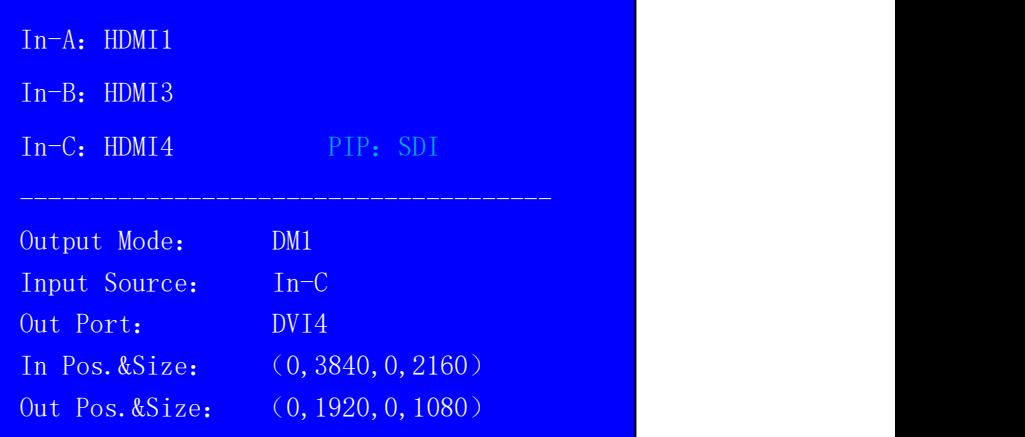

Figure 4-2

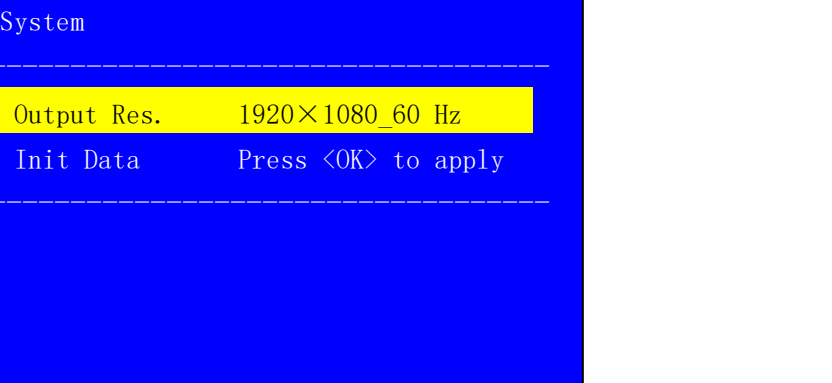

#### **SHENZHEN VDWALL CO., LTD www.videowall.cn**

**ADD**: Room 1001,10th Floor, Tower 4, Fangda-City, Longzhu 4th Road, Nanshan District, Shenzhen, China **TEL**: 0755-26750210

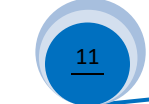

 $11$  ) Figure 4-3

## **Step3** :**Select Signal Channel For Each Input Card**

- 3.1) Press front panel button to select input signal
- 3.2) If selected signal is valid, button indicator light up, or else flicker
- 3.3)As Figure4-4,**A65** LCD shows source card In-C
- 3.4) Press **In-C/PIP** button to activate In-C PIP/POP function, hence select the other sub-image source

## **Step4**:**Select Source Card**

- 4.1) In operation mode, press **In-A**, **In-B** or **In-C** to select source card, button indicator will light up
- 4.2)**A65** only display one source card image at one time, LCD interface as Figure4-4

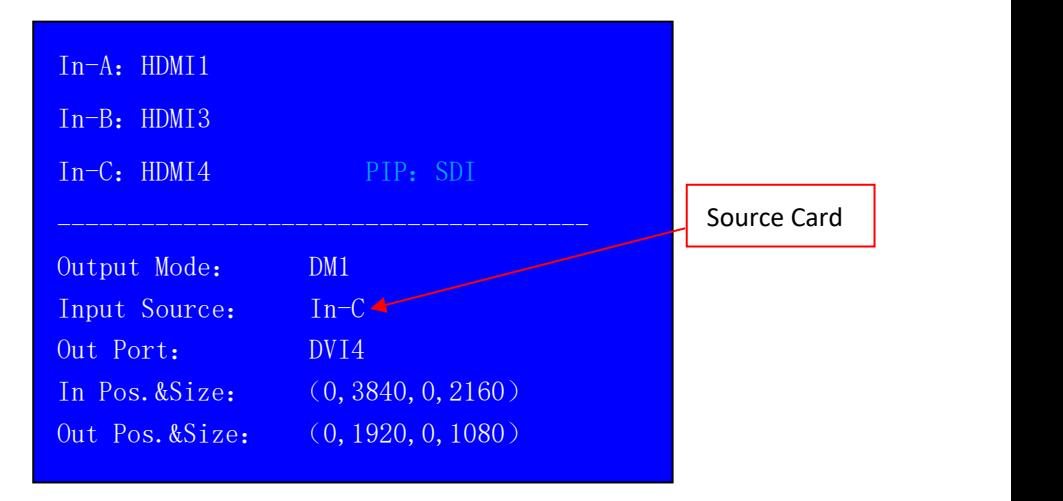

Figure 4-4

#### **SHENZHEN VDWALL CO., LTD www.videowall.cn**

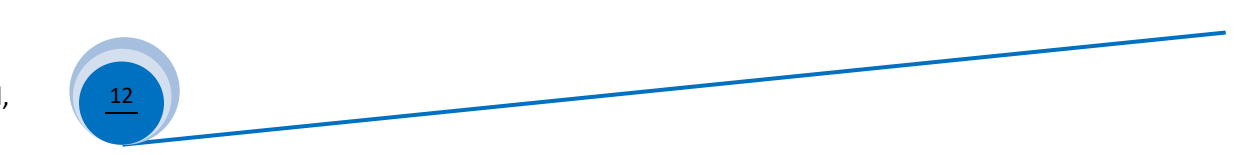

## **Step5**:**Input Source Image Cropping**

- 5.1) **A65** provides 4 DVI splicing, each DVI support random size&position cropping of input 3840\*2160 image. As Figure 4-5, DVI-1 display cropped image in red dotted frame, DVI 4 display cropped image in blue dotted frame
- 5.2) The size&position of cropped image is defined by the following 4 parameters

Input width (In Width) Input horizontal start (In H\_Start) Input height (In Height) Input vertical start (In\_V\_Start)

- 5.3)Enter menu "3.2 Manual Mosaic":
	- 5.3.1) Select display mode for parameter saving, press **DM1**、**DM2**、**DM3** or **DM+** to select target display mode
	- 5.3.2) Select DVI output port that need configure, press **DVI-Out** button to shift DVI output

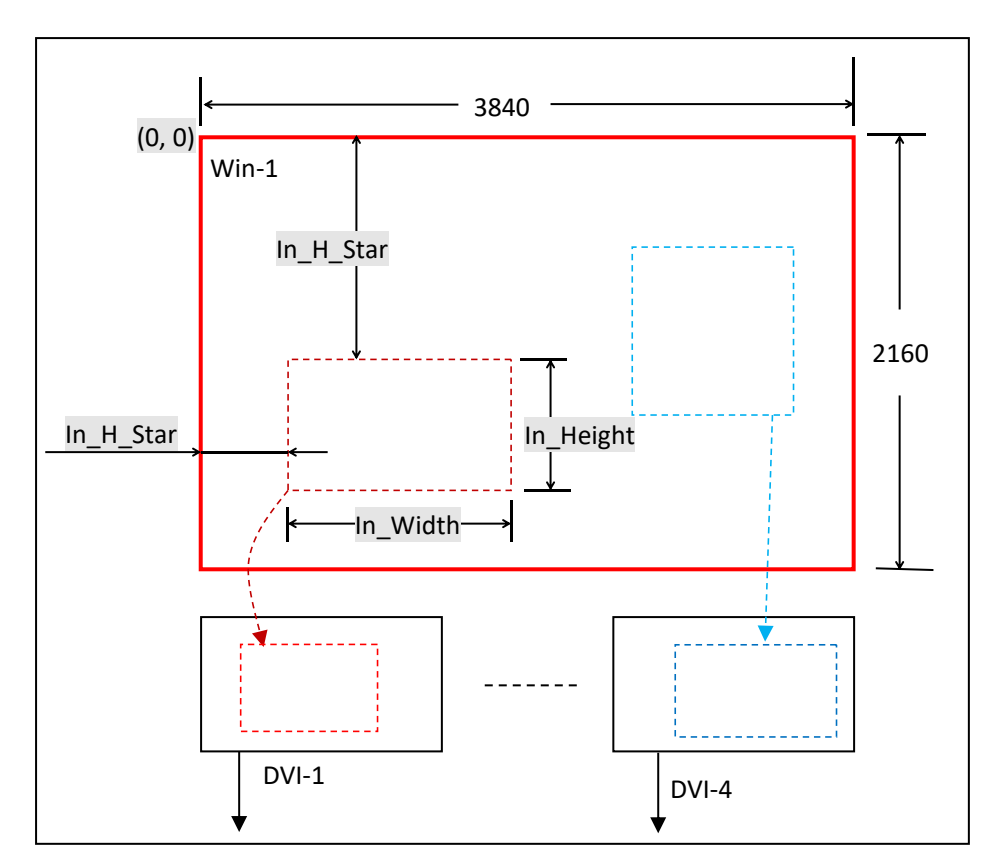

Figure 4-5

#### **SHENZHEN VDWALL CO., LTD www.videowall.cn**

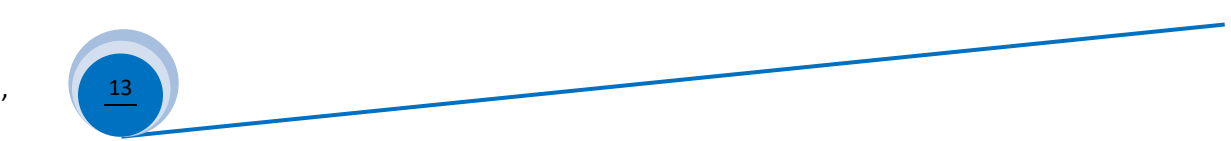

As Figure 4-6: In DM1, DVI1 Manual Mosaic parameters

- 5.3.3)The cropped image displayed by DVI 1 is defined by the following parameters:
	- " 3.2.1 In Width "
	- " 3.2.2 In H\_Start "
	- " 3.2.3 In Height "
	-
	- " 3.2.4 In V\_Start "Press **<sup>↑</sup>** 、**<sup>↓</sup>** button select item,rotate **Knob** to adjust value,
	- press **OK** button to save and apply
- 5.4) Please refer to 《Appendix 1》for detailed description of manual mosaic Figure 4-6

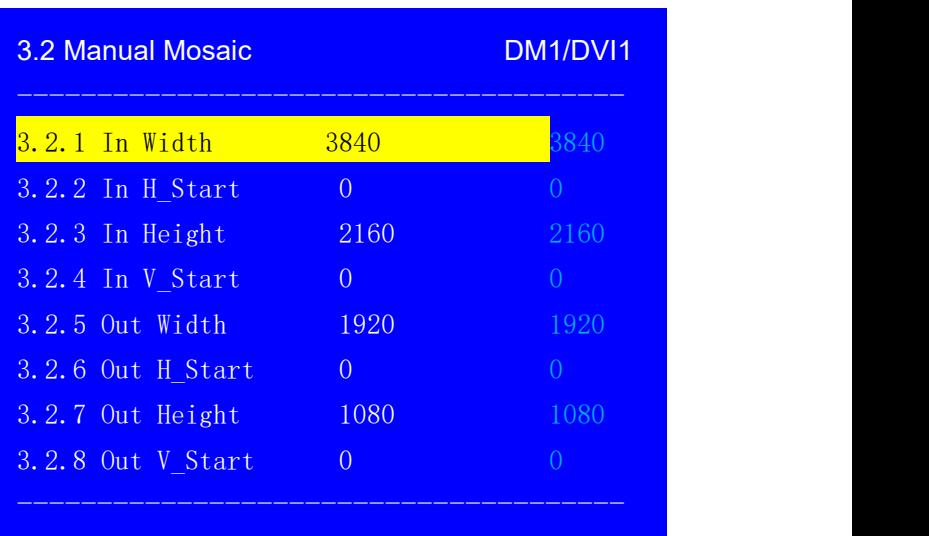

**SHENZHEN VDWALL CO., LTD www.videowall.cn**

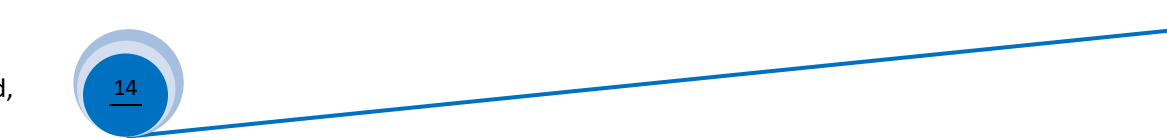

## **Step6**:**Set Size&Position Of Output Image**

- 6.1)**A65** 4 DVI output ports can randomly size and position image within output resolution. For instance, output resolution is 1920×1080@60Hz, user can assign output image at any size&position in range of 1920×1080
- 6.2) Refer to Figure 4-7, the picture in red dotted frame is DVI-1 output image, defined by the following 4 parameters:
	- Output width (Out\_Width) Output horizontal start (Out\_H\_Start) Output height (Out\_Height) Output vertical start (Out\_V\_Start)
- 6.3)Enter menu "*3.2 Manual Mosaic*":
	- 6.3.1) Select display mode for parameter saving

Press **DM1**、**DM2**、**DM3** or **DM+** to select target

display mode

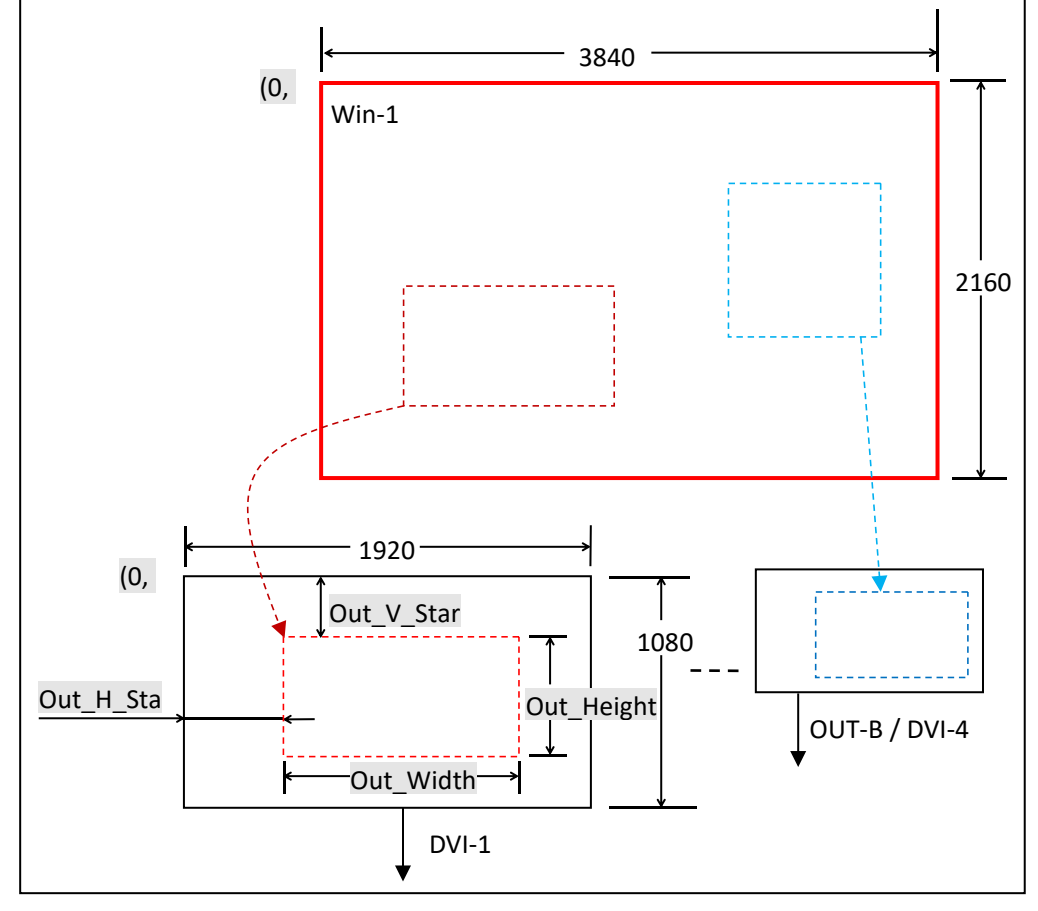

Figure 4-7

6.3.2)Press **DVI-Out** button to select target DVI output port

#### **SHENZHEN VDWALL CO., LTD www.videowall.cn**

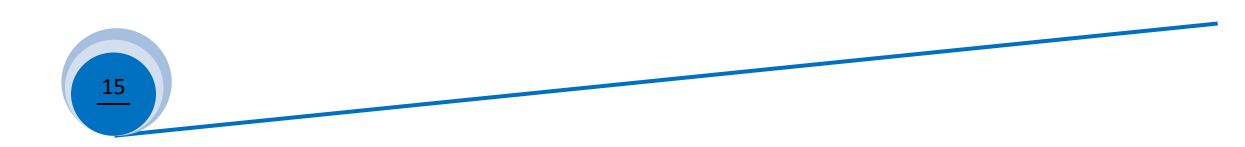

As Figure 4-8: Set DVI-1 output image size&position in DM1

- 6.3.3) Selected DVI output image size&position is defined by the following 4 parameters:
	- " 3.2.5 Out Width "
	- " 3.2.6 Out H\_Start "

" 3.2.7 Out Height "

" 3.2.8 Out V\_Start "

Press  $\uparrow$  ,  $\downarrow$  select menu item, rotate **Knob** to adjust value, press **OK** to save and apply parameters

6.4) Usually the sending card default start point(x,y) is  $(0,0)$ So processor default output start point:

Out H  $Start = 0$ 

Output  $V$  Start = 0

Output Width = LED actual pixels in horizontal

Output Height = LED actual pixels in vertical

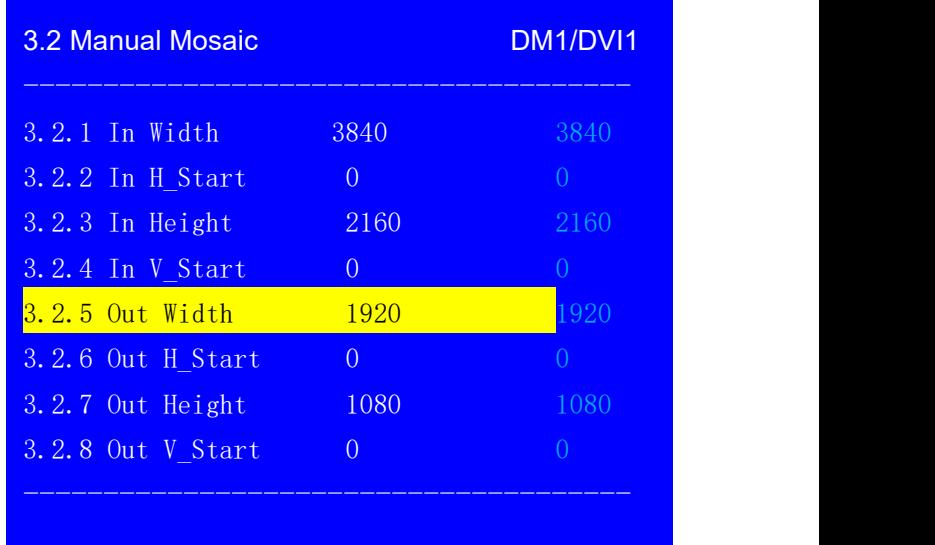

Figure 4-8

#### **SHENZHEN VDWALL CO., LTD www.videowall.cn**

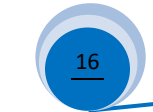

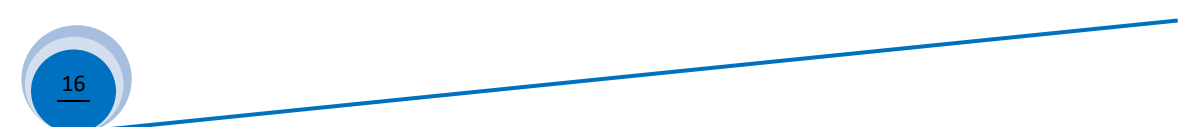

## **Fast Mosaic**

- 1)Fast Mosaic is calculation added splicing method. Compare to Manual Mosaic Fast Mosaic more intuitive and convenient
- 2) As figure 4-9, the LED is composed of 4 unit screen, each unit screen resolution as following table

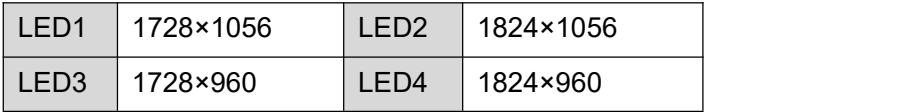

**LED total resolution**:**3552×2016**

LED1=  $1824 \times 1056$  LED2 =  $1728 \times 1056$ LED3 =  $1824 \times 960$  LED4 =  $1728 \times 960$ 1728 1824 1056 960 2016 (0,0) (1728,0) (0,960) (1728,960)

3552

Figure 4-9

3)Use **A65** 4 DVI output to drive 4 unit screen, connection as following table:

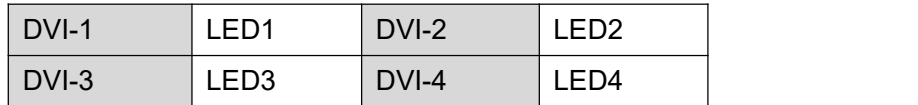

4) Enter menu" 3.1 *Fast Mosaic*", configure each DVI accordingly, as Figure 4-10 、Figure 4-11 、Figure 4-12 、4-13

- 5) In Fast Mosaic setup, the top left coordinate is(0,0), calculate each unit screen coordinate accordingly
- 6) After configure menu item 3.1.1---3.1.7, press **↓** button to "3.18 *Auto Calculation*", press **OK** to apply, then press **DVI-Out** button to shift DVI output port
- 7)After fast mosaic, if need fine tuning of mosaic parameters, enter menu "*3.2 Manual Mosaic*"

### **SHENZHEN VDWALL CO., LTD www.videowall.cn**

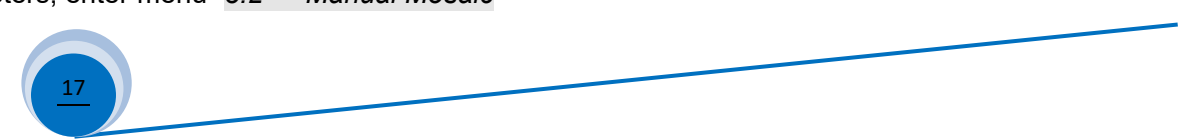

# \_A65 User Quick Setup Guide

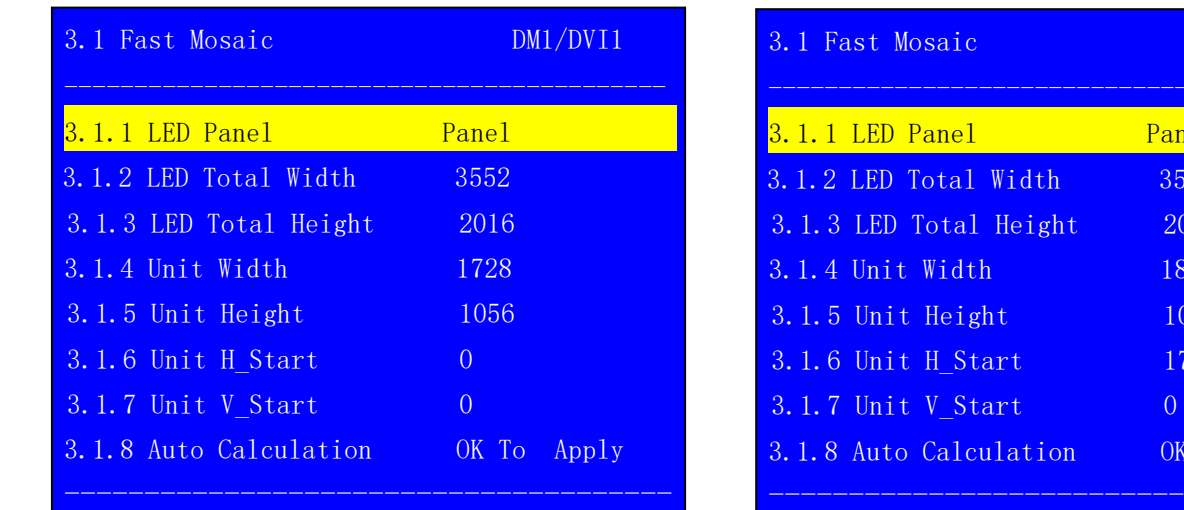

## Figure 4-10

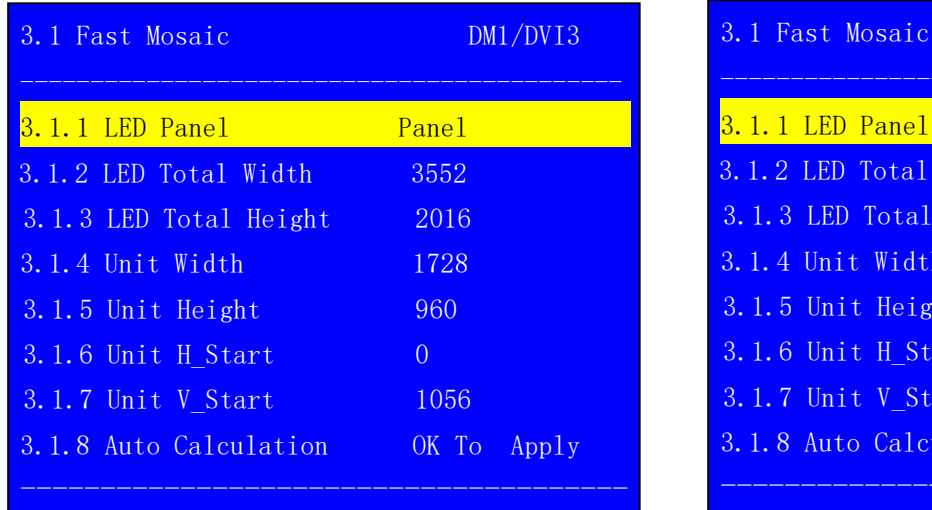

# $DM1/DV12$ ------------------------------------------- 3.1.1 LED Panel Panel 3.1.2 LED Total Width 3552 3.1.3 LED Total Height 2016 3.1.4 Unit Width 1824 3.1.5 Unit Height 1056 3.1.6 Unit H\_Start 1728 3.1.7 Unit V\_Start 0 To Apply --------------------------------------

## Figure 4-11

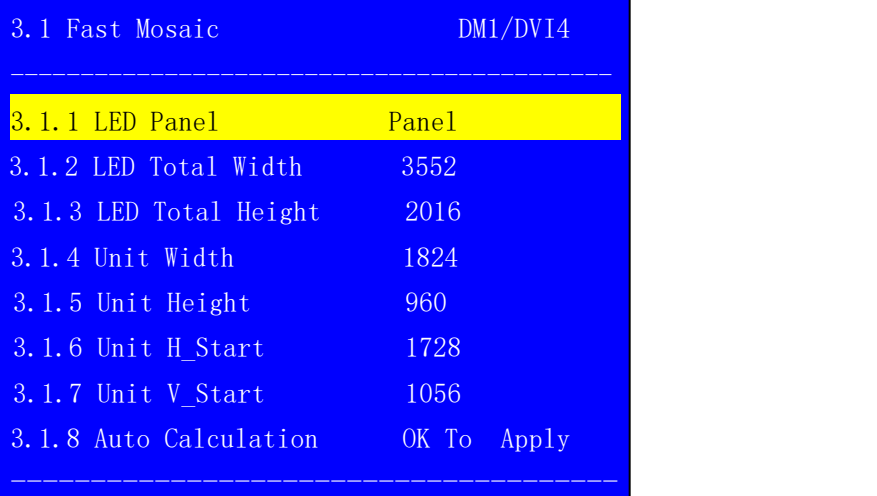

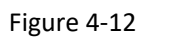

## **SHENZHEN VDWALL CO., LTD www.videowall.cn**

**ADD**: Room 1001,10th Floor, Tower 4, Fangda-City, Longzhu 4th Road,<br>Nanshan District, Shenzhen, China<br>**TEL**: 0755-26750210 **Nanshan District, Shenzhen, China** 

18

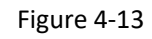

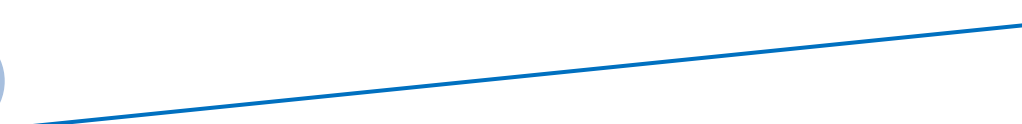

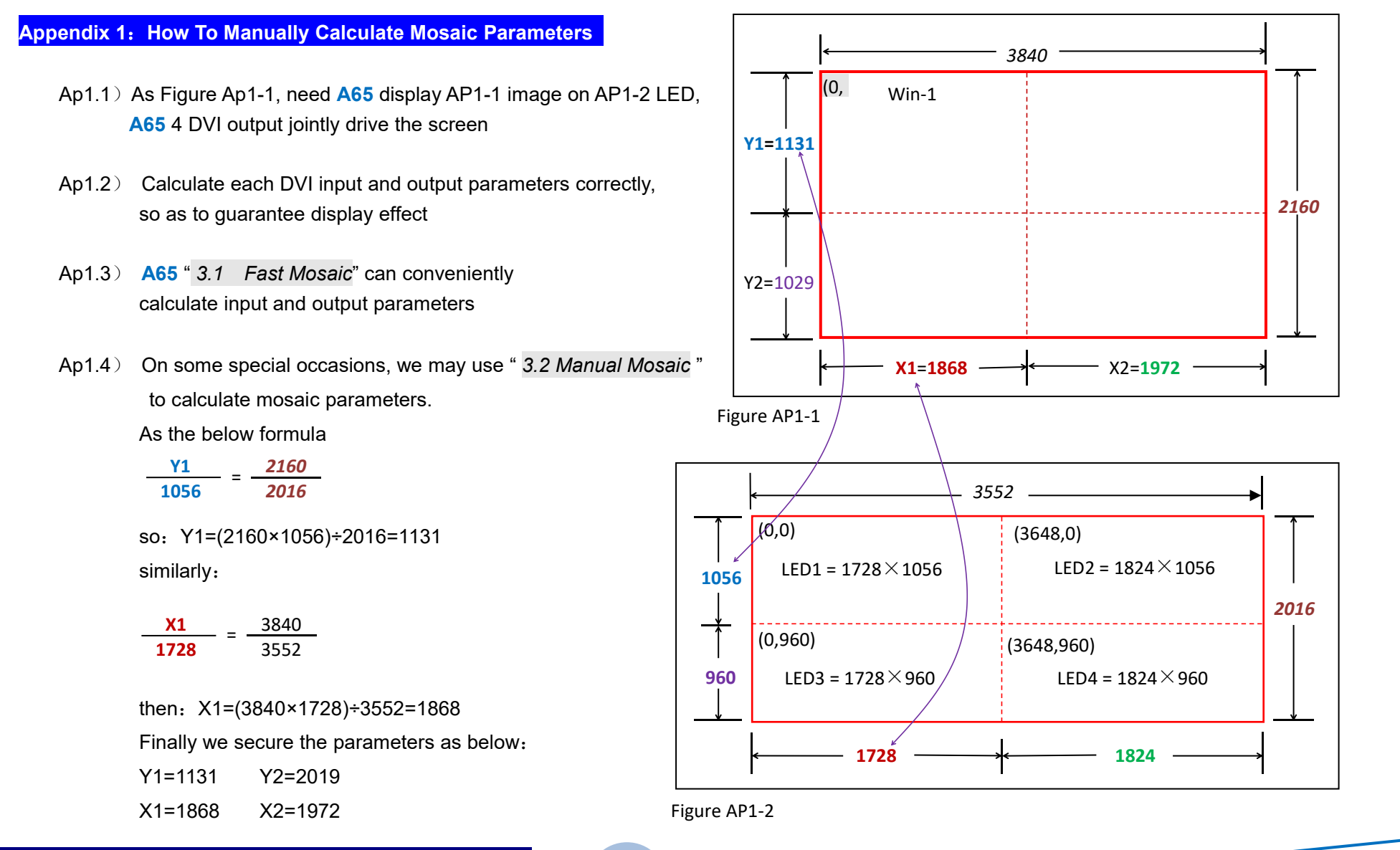

### **SHENZHEN VDWALL CO., LTD www.videowall.cn**

**ADD**: Room 1001,10th Floor, Tower 4, Fangda-City, Longzhu 4th Road, Nanshan District, Shenzhen, China **TEL**: 0755-26750210

19

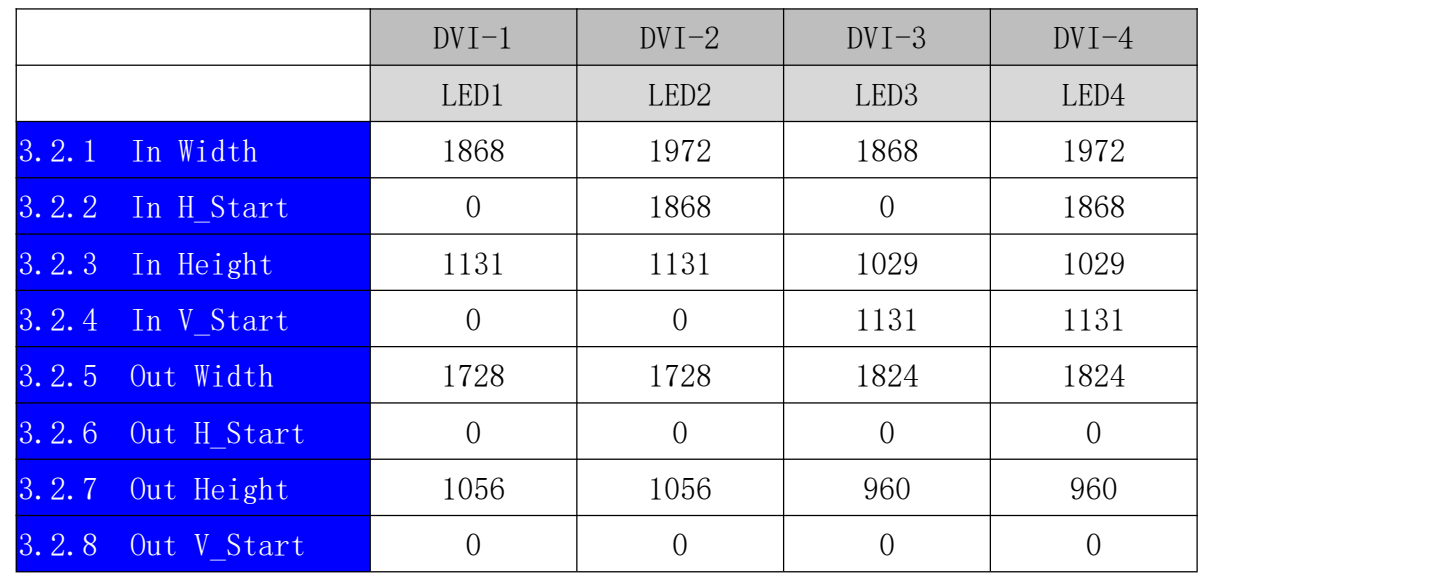

 $Ap1.5$ ) Finally, we obtain the manual mosaic parameters as following table:

**SHENZHEN VDWALL CO., LTD www.videowall.cn**

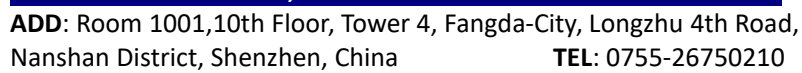

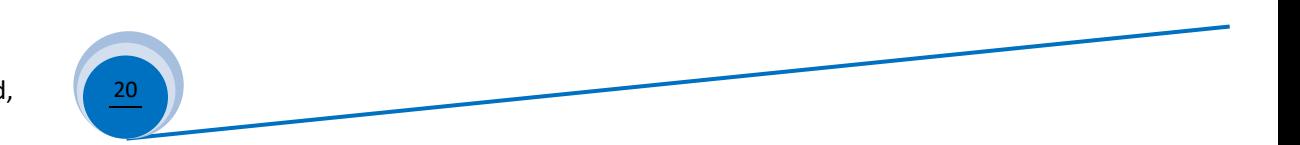